How to attach documents to your Vendor Self Service account:

1. After you log in to Vendor Self Service, you should click on the Vendor Information link:

|                     | Welcome to Vendor Self Service                                                                                                    |   |                                                 |
|---------------------|----------------------------------------------------------------------------------------------------|---|-------------------------------------------------|
| Home                |                                                                                                    |   |                                                 |
| Vendor Self Service | <b>Profile information</b><br>Profile information not found. Click <u>here</u> to link profile to<br>Contact information.                                                                                                 | 1 | Vendor information                              |
| Vendor Information  |                                                                                                    |   | PURCHASING DEPARTMENT 6<br>218 Stockbridge Road |
| 1099                |                                                                                                    |   | Jonesboro, GA 30252                             |
| Bids                |                                                                                                    |   | purchasingtest6@gmail.com                       |
| Checks              | Announcements<br>Welcome to Vendor Self Service for Clayton County Public Schools (CCPS).<br>Vendor Self Service (VSS) allows you to register as a new vendor, or maintain and update your profile as an existing vendor. |   |                                                 |
| Purchase Orders     |                                                                                                    |   |                                                 |
|                     |                                                                                                    |   |                                                 |

2. You will click on the link that says Attachments:

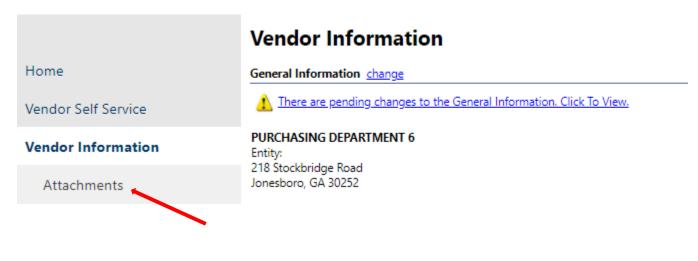

Questions? Email the Purchasing team at purchasing@clayton.k12.ga.us.